# Handleiding cursusinschrijving

Stap 1: Registreren / Account aanmaken Epil Klik op de Homepage van www.med4all.nl op de knop 'Registreren'. Zie pijl rechts bovenin van onderstaande afbeelding.

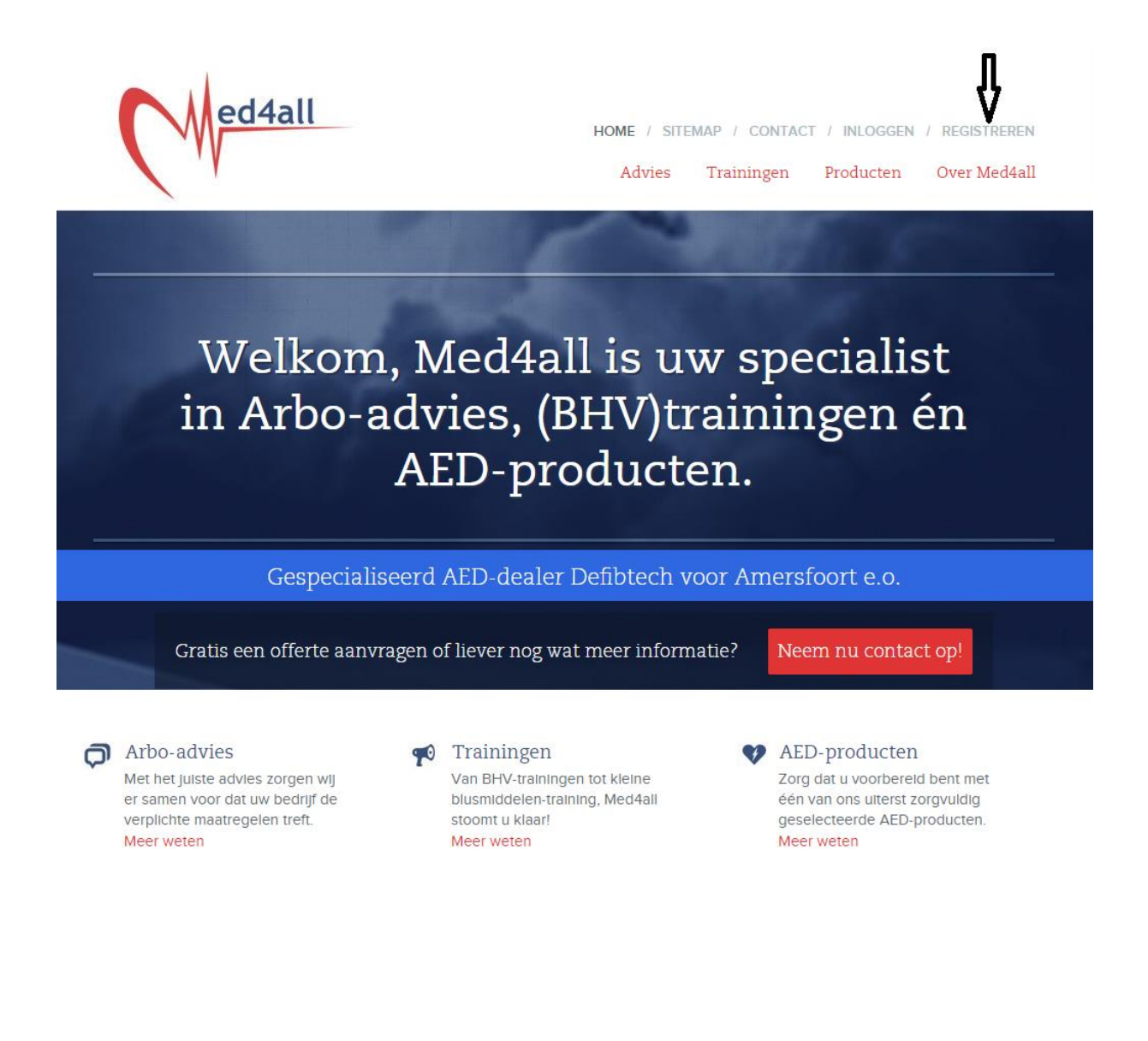

Vul vervolgens op de volgende pagina uw gegevens in en maak een persoonlijk wachtwoord aan. Klik op het rondje (zie pijl op onderstaande afbeelding om te bevestigen dat je geen robot bent.

Zodra u op de knop 'Registreren' heeft geklikt, is je account aangemaakt en kan je op de site inloggen.

Een registratiebevestiging wordt per e-mail naar je toe verzonden.

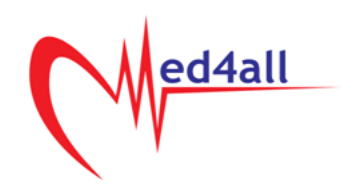

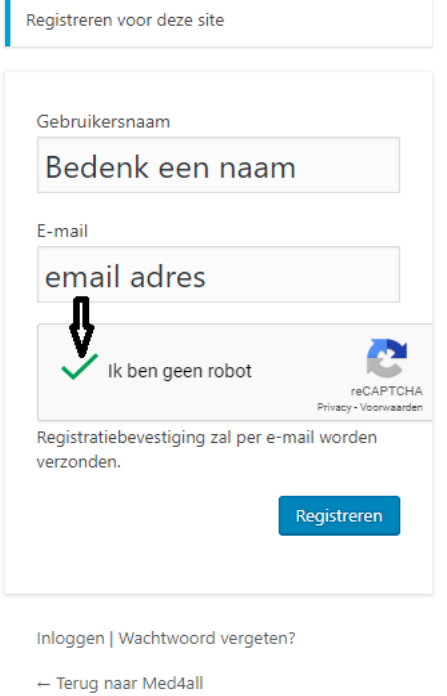

Stap 2: Inloggen Kij: Klik op de Homepage van [www.med4all.nl](www.med4all.nl%20) op de knop 'Inloggen' en vul vervolgens je e-mailadres in en het tijdelijke wachtwoord die je via de mail hebt ontvangen.

Stap 3: Inschrijven voor de cursus <sup>[17]</sup> Zodra je bent ingelogd, kom je op de Cursuspagina terecht. Hier kunt u een cursus aanklikken en een plek reserveren voor de cursus. Houdt er mee rekening dat je voor de Basiscursus beide avonden aanwezig moet zijn. Fij Ook moet je voorletter(s), achternaam en geboortedatum op de inschrijfpagina invoeren, zodat er een persoonlijk certificaat voor je kan worden aangemaakt.

Het wachtwoord kan je wijzigen door rechts-bovenin te klikken op uw naam, zoals in het voorbeeld :'Hallo, [uw@mailadres.nl'](mailto:uw@mailadres.nl)

## **Cursussen**

Mijn cursussen

### **EHBSO**

Geen cursussen

#### Basiscursussen

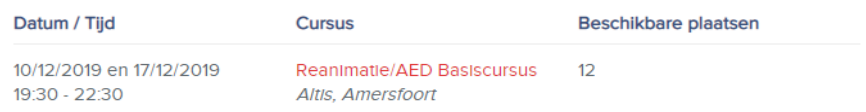

#### Herhalingscursussen

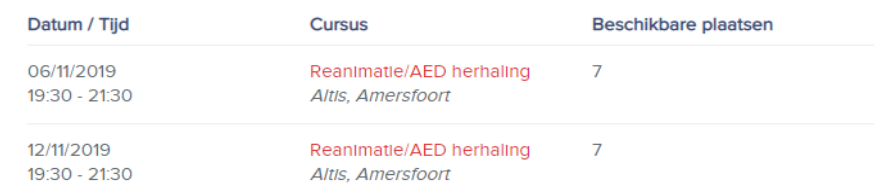

Mocht met bovenstaande informatie niet lukken om je in te schrijven voor een cursus neem dan contact op met<info@med4all.nl>